# Amazon Alexa Setup for e-zone

## **Getting Started**

- Download Alexa App in your mobile. Please follow this [link](https://www.amazon.com.au/gp/help/customer/display.html?nodeId=GMR4JYXHYDSTNQRK) if you haven't done this.
- Setup your Echo device through the app. Please follow this [link](https://www.amazon.com.au/gp/help/customer/display.html?nodeId=GKFJXZCLQ83HGHQZ) if you haven't done this.
- Make sure the e-zone app in your wall mounted touch screen is the latest version.

## **Linking your Amazon account from Easy Zone**

- 1. Open the Alexa App and tap the more icon  $\equiv$ .
- 2. Select Skill & Games.
- 3. Tap the search icon  $\overline{Q}$  and search for "Easy Zone".
- 4. Select the "Easy Zone" skill and tap the "enable to use" button. This will take you to "Account Linking" page. The access code can be generated through your e-zone app.
- 5. Open the e-zone application on your touch screen, go to Setup Options. Press the "add" button. In Account Linking Wizard page, press the generate button.
- 6. Go back to your mobile phone and enter the access code on the Easy Zone Account Linking setup page and press "submit".
- 7. If you go over the two minute time limit then you can generate the access code in the Account Linking Wizard page again.

## **Once connected your commands will be**:

#### **Scenes**

Say 'Alexa, ask Easy Zone to..

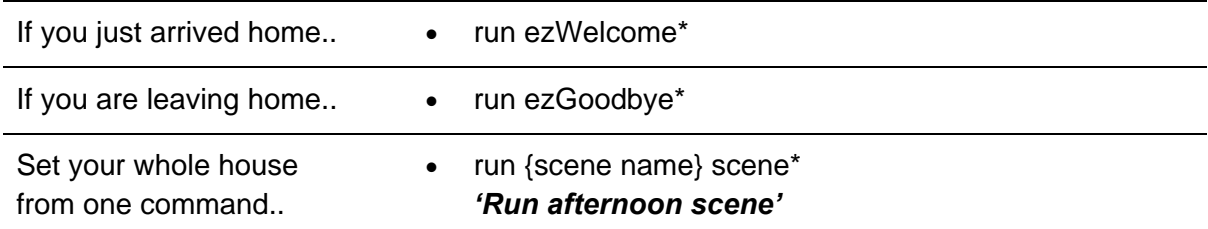

**\***Please personalise these scenes to suit your needs on the wall mounted touchscreen.

#### **e-zone**

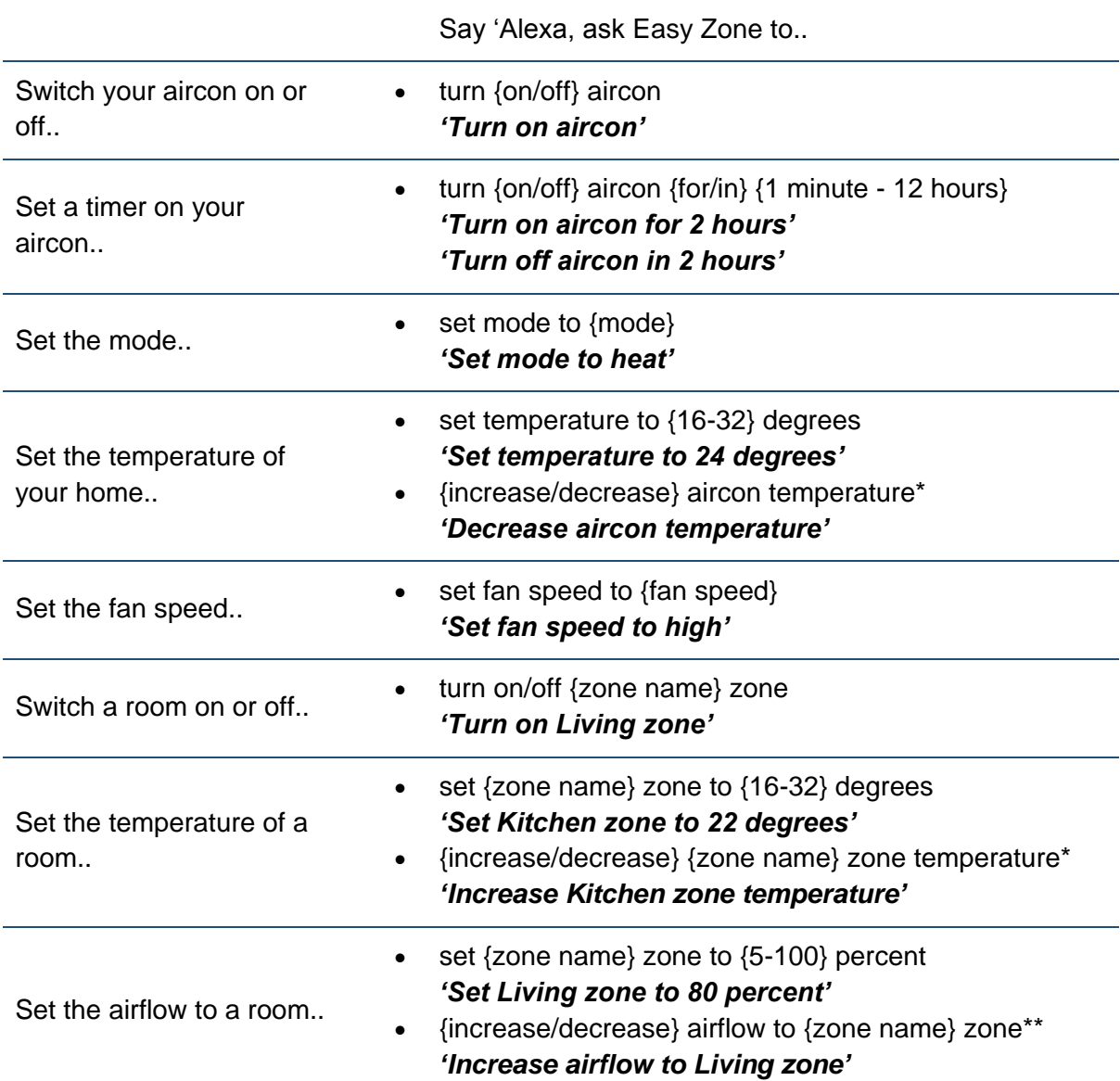

\*This will change the temperature by 1 degree celsius

\*\*This will change the airflow by 10%

## **Alexa Routines**

Routines allow you to do actions with one command.

For example:

• If you want to run ezWelcome scene which can turn on your aircon, you can say "Alexa, welcome." instead of saying "Alexa, ask easy zone to run ezWelcome".

### **Set Up an Alexa Routine**

- 1. Open the Alexa App and go to the settings menu.  $\equiv$
- 2. Select "Routines".
- 3. Add new routine  $\mathbf{Q}$ .
- 4. Enter Routine Name.
	- o Choose a name that describes the action to be performed.
- 5. Select "When this happens" and click "Voice".
	- o Press Next.
	- o Enter a simple voice command to initiate the routine i.e. "welcome".
- 6. Select "Add Action" and select "Customised".
	- o Type "ask easy zone to run ezWelcome".
	- o Press Next.
- 7. Select "Choose Device" to select where will Alexa will respond from.
- 8. Press Save.

To learn more about routines, follow this [link.](https://www.amazon.com/gp/help/customer/display.html?ref_=hp_bc_nav&nodeId=GCCRGDPHL7L9W7TJ)

## **Unlinking your Amazon account from easy zone**

- 1. Open the Alexa App and go to the settings menu.  $\equiv$
- 2. Select Skill & Games.
- 3. Select the "easy zone" skill and tap the "disable skill" button.

If you have any questions or issues with this, please give Advantage Air Tech Support a call on 1300 850 191.